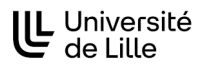

# **Afficher des évènements en timeline avec BOT**

**Version :** 1.0

**Date :** 2022.08.25

**Auteur(s) :** Direction Générale Déléguée au Numérique, Université de Lille

# **Table des matières**

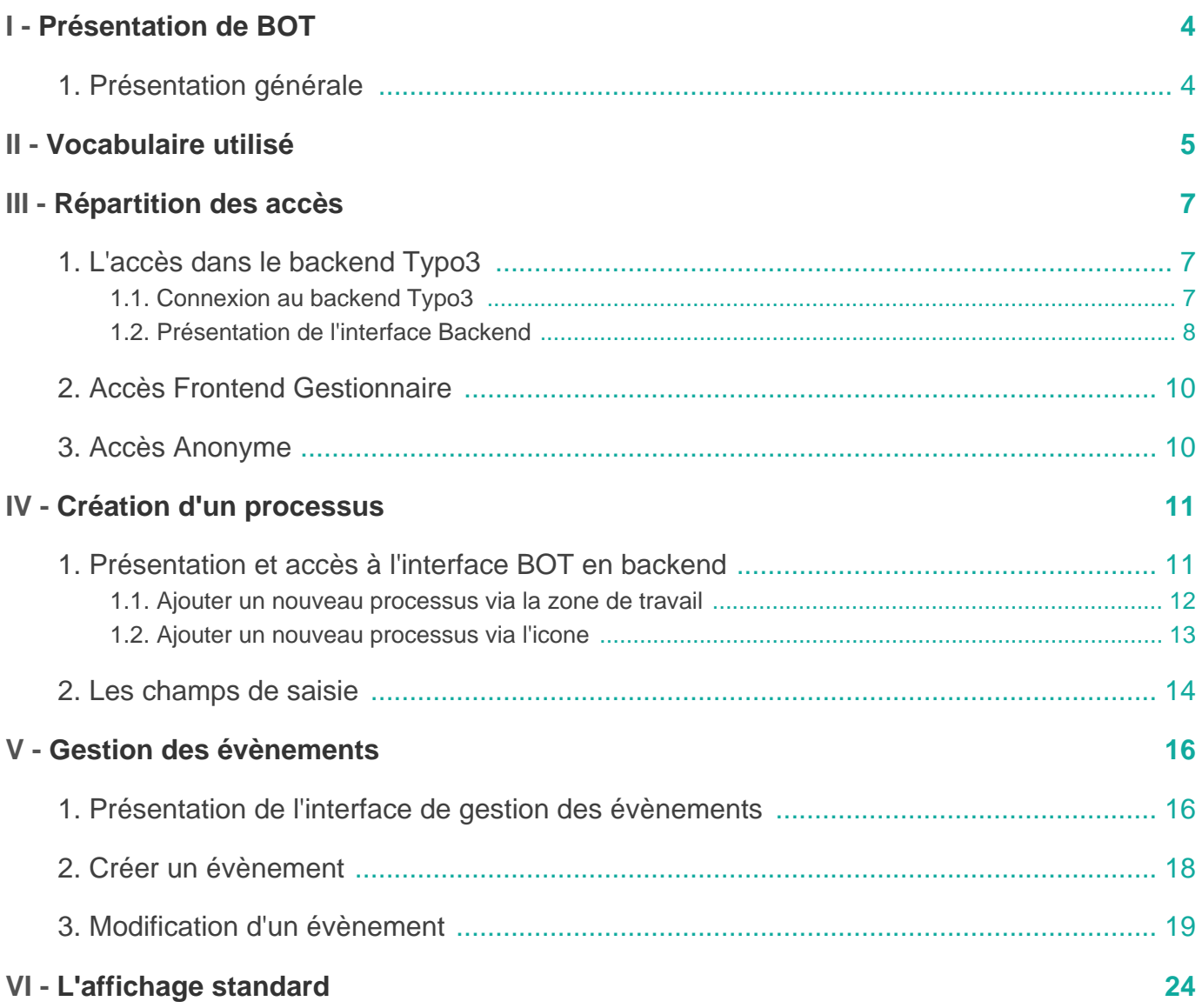

**BOT**

 $\blacktriangle$ 

# <span id="page-3-0"></span>**Présentation de BOT**

BOT est une extension Typo3 permettant d'afficher une chronologie (timeline).

En fonction de vos accès vous n'aurez pas forcément la possibilité d'ajouter un type d'événements.

#### <span id="page-3-1"></span>**1. Présentation générale**

Bot est un plugin du CMS Typo3

Il est un dérivé du plugin BOULE (Booking Online for University of Lille Extended) qui permet d'afficher des ressources réservées.

Bot permet d'afficher en mode timeline les réservations sur des périodes macroscopiques (de l'ordre de la journée jusqu'à l'année)

# <span id="page-4-0"></span>**Vocabulaire utilisé**

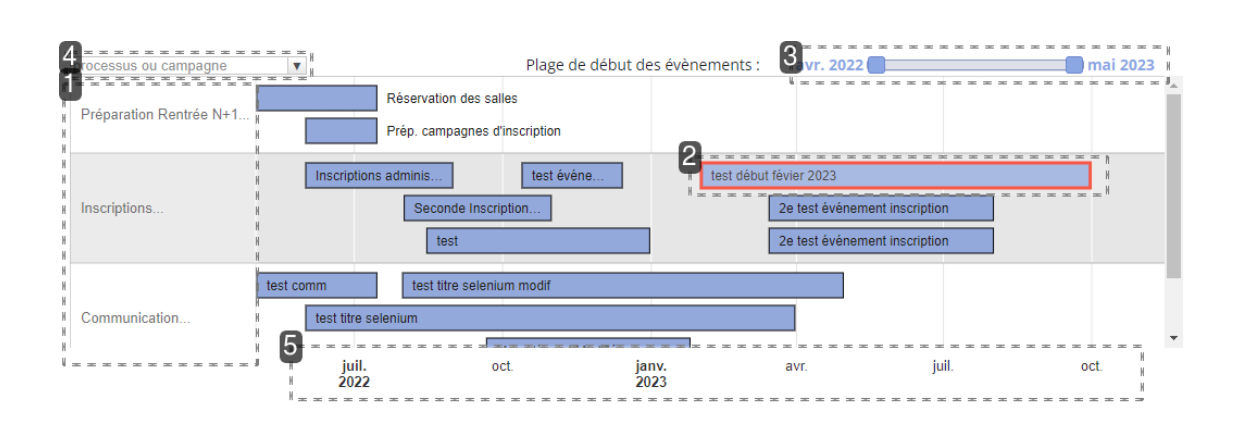

**Processus ou campagne**

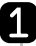

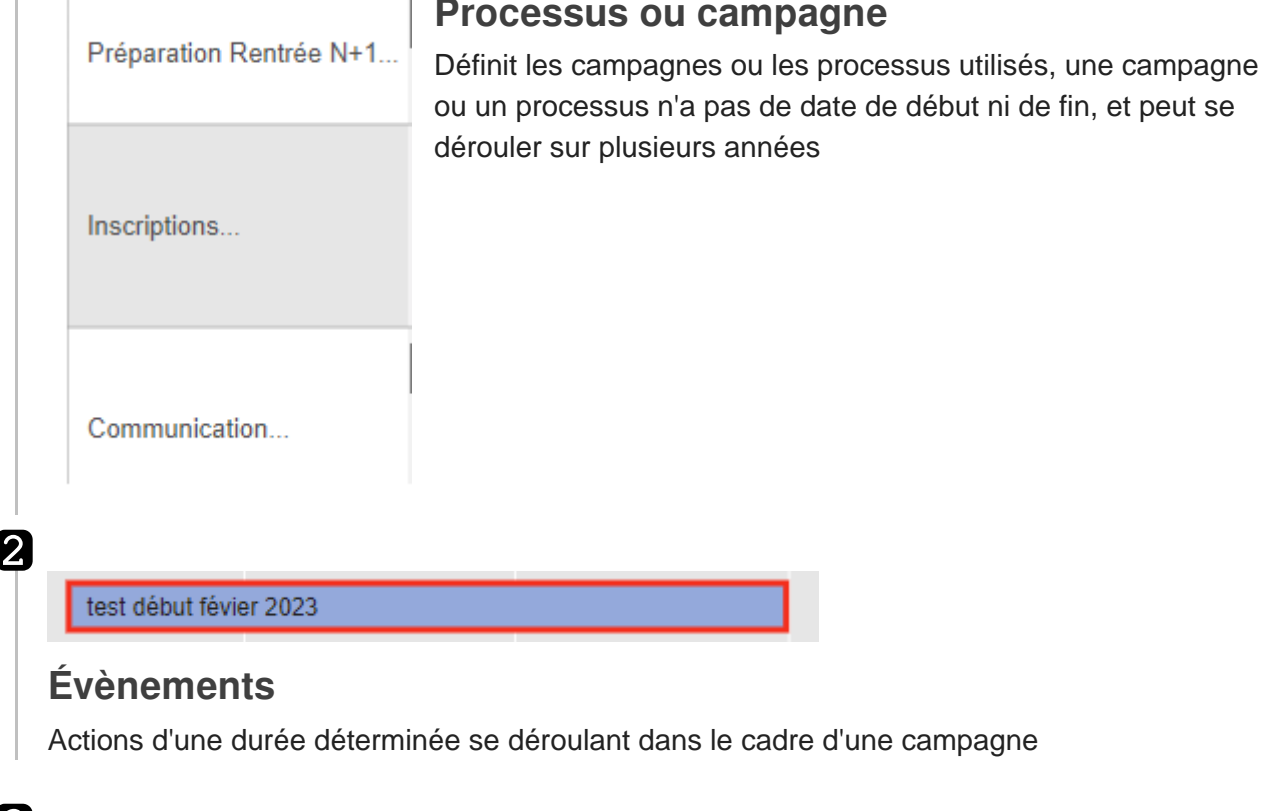

#### 3 avr. 2022 mai 2023 **Plage de sélection** Plage de sélection du début des évènements 4 processus ou campagne ۷

**Sélection fine de campagne**

#### **Sélection fine de campagne**

Menu déroulant permettant de sélectionner une ou plusieurs campagnes ou processus

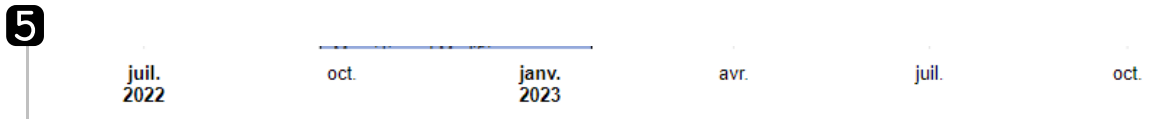

#### **Ligne temporelle**

Ligne temporelle dynamique conditionné par la sélection dans la plage de sélection

# <span id="page-6-0"></span>**Répartition des accès**

- L'application est découpée en trois accès distinct et disjoints.
- Ces accès sont régis par les droits positionnés en fonction des utilisateurs.
- les accès sont cumulatifs

### <span id="page-6-1"></span>**1. L'accès dans le backend Typo3**

Cet accès permet d'ajouter des processus ou des campagnes et de définir les paramètres d'affichage de ceux-ci

#### <span id="page-6-2"></span>**1.1. Connexion au backend Typo3**

Pour accéder au backend la procédure est la même pour tout les sites utilisé avec la technologie TYPO3

#### **Connexion au backend typo3**

1 Accéder à l'interface de connexion

Taper le nom de votre site suivi de / typo3, si vous essayez d'accéder aux backend du site web intranet, alors vous devrez taper intranet.univ-lille.fr/typo3

2 Saisissez votre login et mot de passe usuels.

**Cette étape peut ne pas apparaitre** 

Si vous vous êtes déjà authentifié au préalable sur un autre outil de l'université, cette étape est susceptible de ne pas apparaitre.

3 Accès au backend

Cliquer sur le texte **Authentifié - Accès au Backend**

**Continued in the Continued State** 

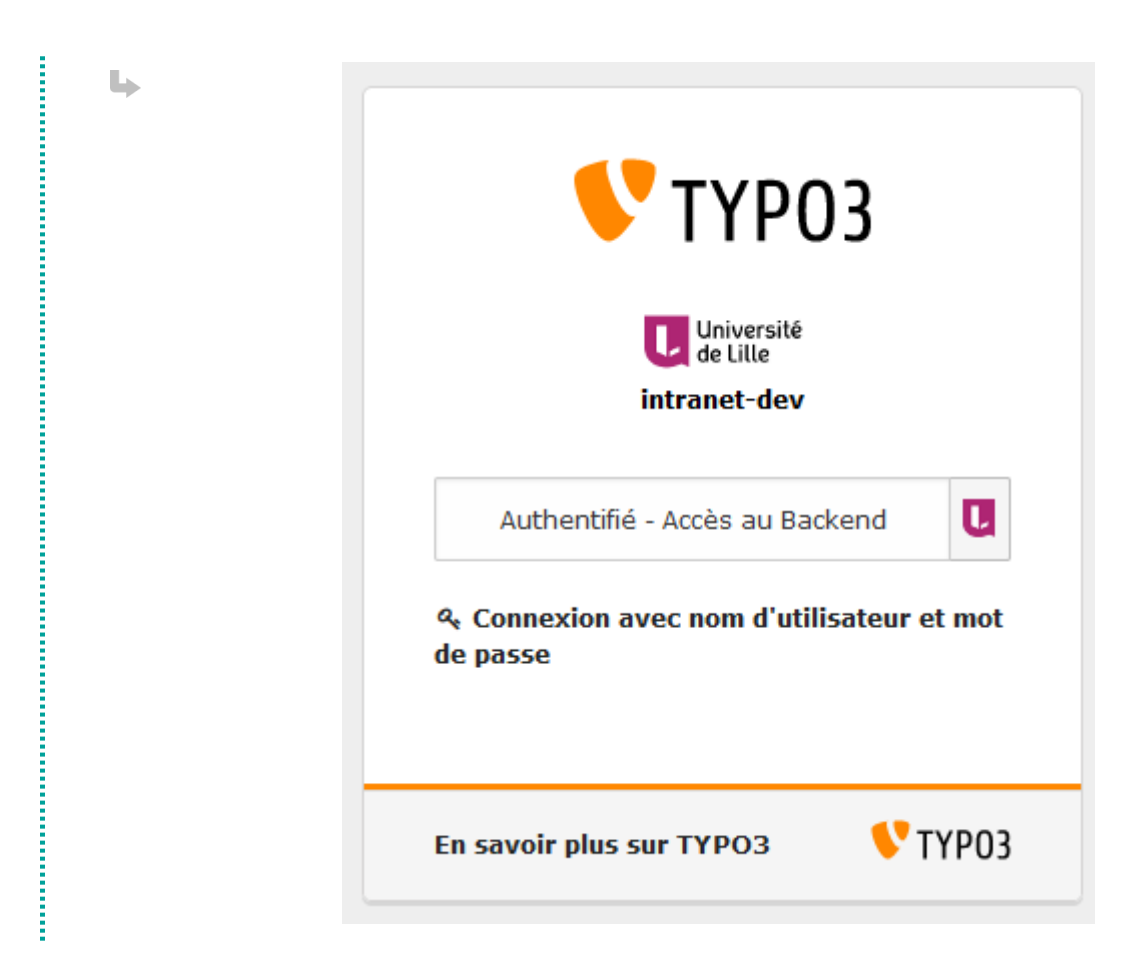

#### <span id="page-7-0"></span>**1.2. Présentation de l'interface Backend**

Une fois la connexion réussie, l'interface Backend se présente comme suit :

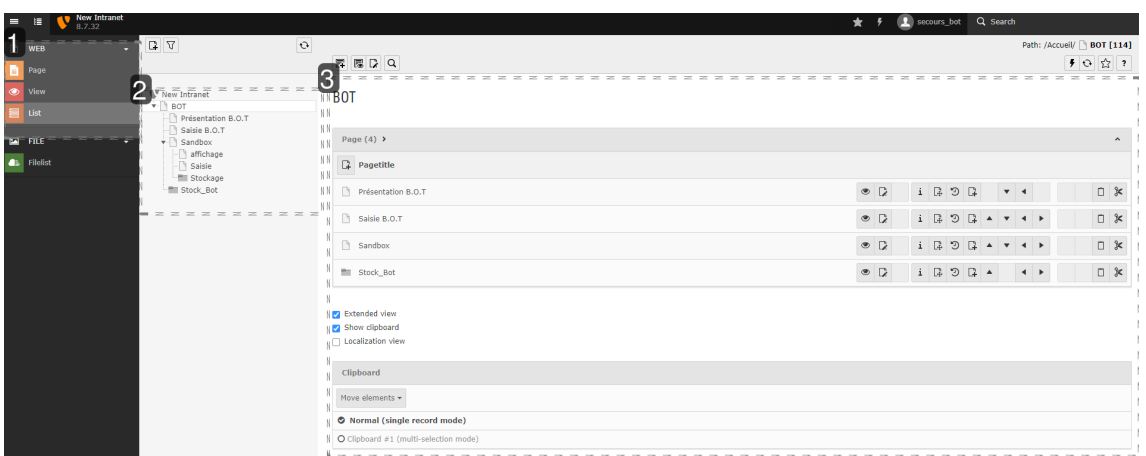

1

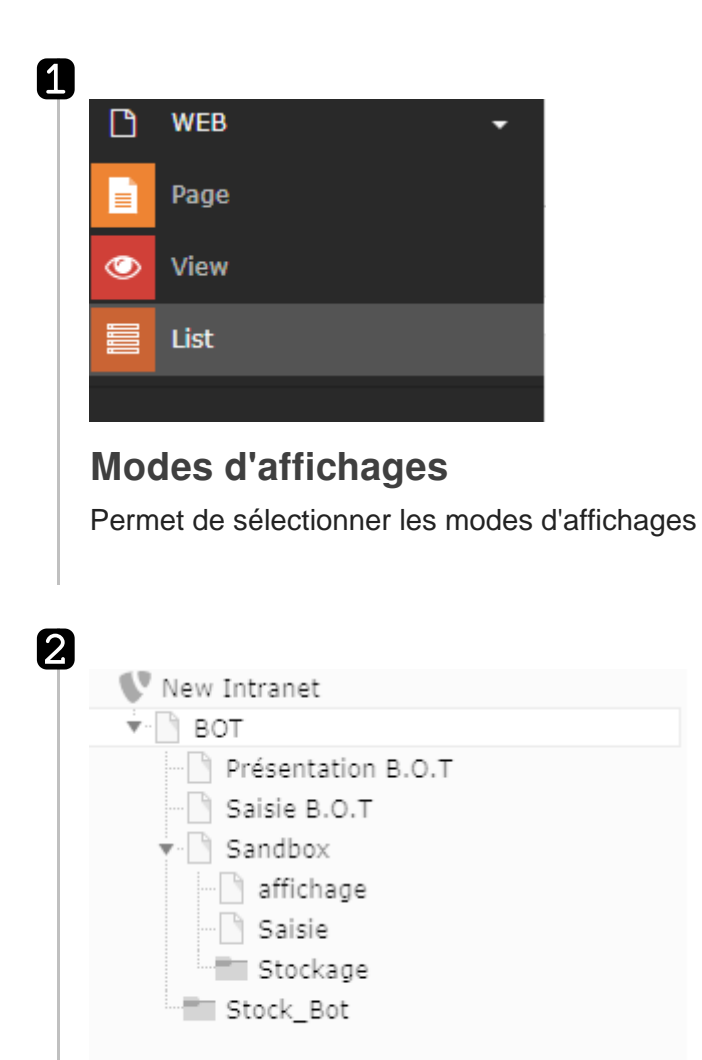

#### **Zone d'application du mode d'affichage**

Permet de sélectionner la page sur laquelle s'appliquera le mode d'affichage choisi

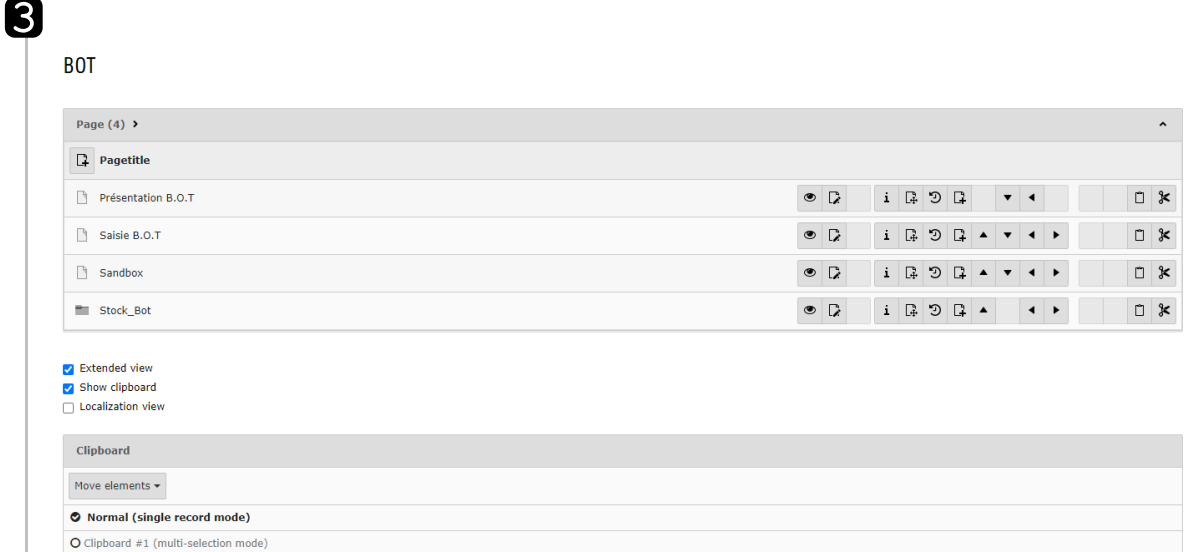

#### **Zone de travail**

Cette zone affichera les informations en corrélation avec la page sélectionnée et le mode d'affichage

#### **Les actions s'effectueront en mode liste**

et sur le dossier **Stock\_Bot**

#### <span id="page-9-0"></span>**2. Accès Frontend Gestionnaire**

Permet de gérer des évènements (ajout, suppression, modification ...) associé à des campagnes ou des processus

#### <span id="page-9-1"></span>**3. Accès Anonyme**

Visualisation des différentes informations sur les campagnes et les évènements, sans possiblité de modification. il s'agit d'un accès en lectuer seule

 $\mathbf{A}$ 

Path: /Accueil/BOT/ = Stock\_Bot [112]

# <span id="page-10-0"></span>**Création d'un processus**

Cette étape est réservée aux personnes ayant les droits nécessaires, si vous n'avez pas accès à cette section alors que vous devriez les avoir, il est nécessaire de se rapprocher de votre responsable.

#### <span id="page-10-1"></span>**1. Présentation et accès à l'interface BOT en backend**

L'utilisation de BOT en Backend s'effectue depuis le mode **Liste** sur le dossier **Stock\_BOT**

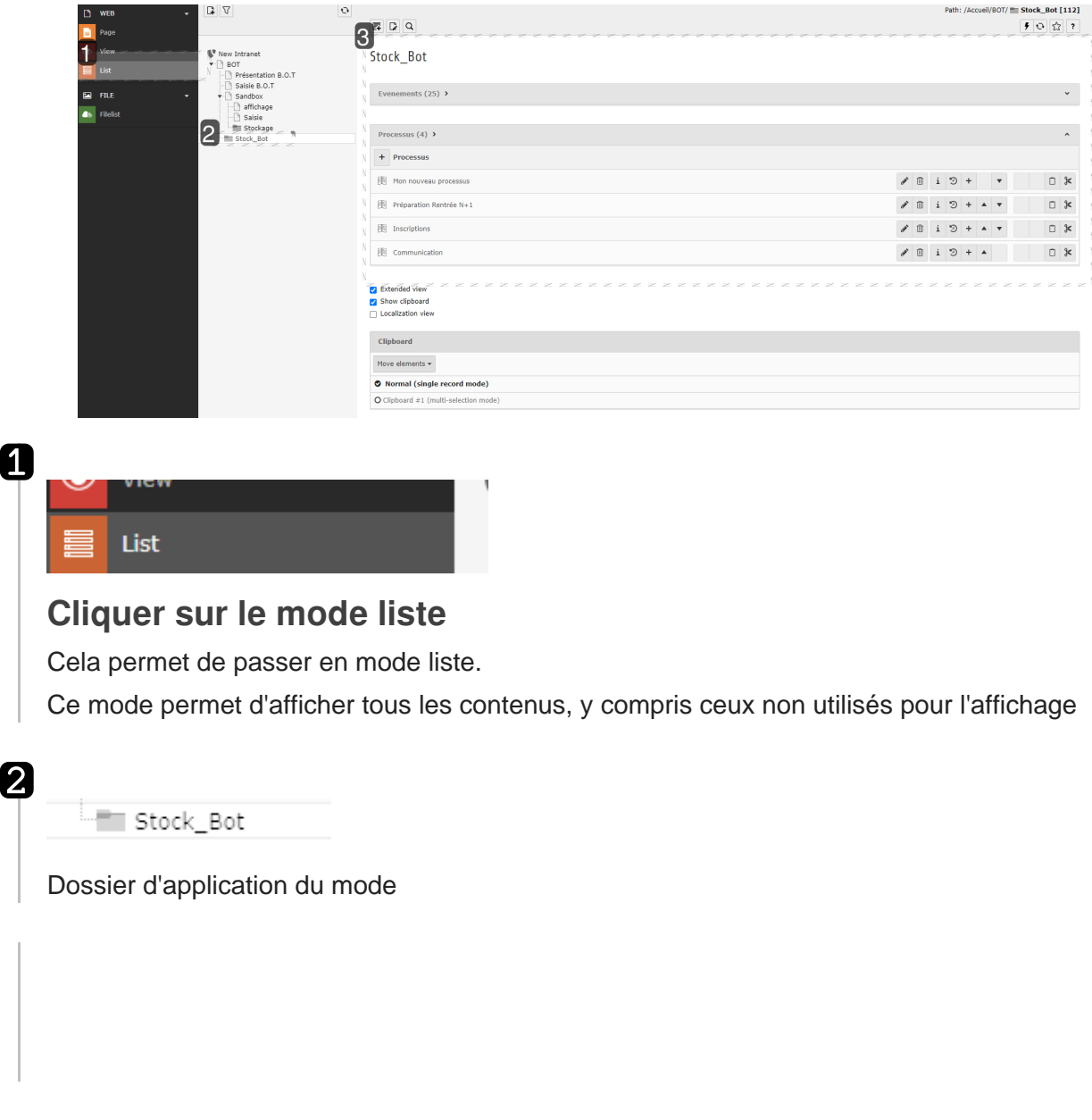

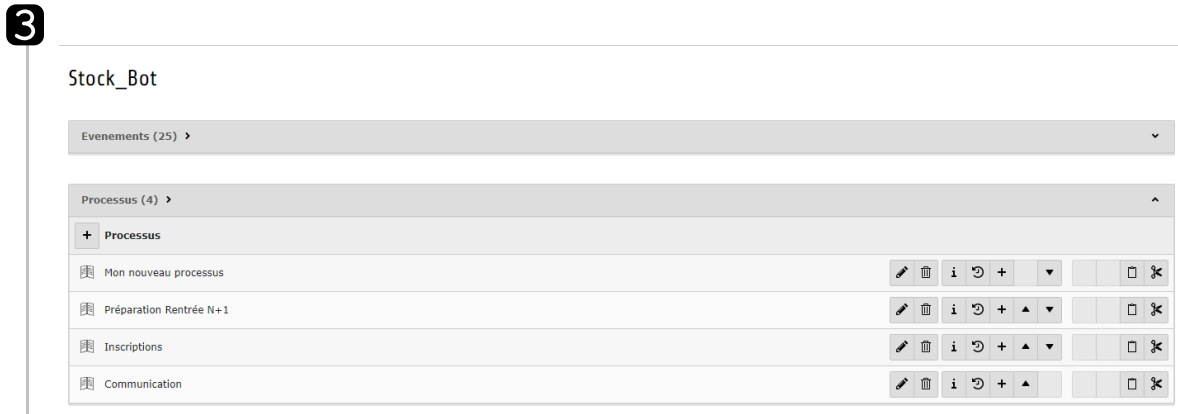

#### **Zone de travail**

Regroupant les deux principaux éléments de BOT :

- Evènements (saisis depuis une autre interface)
- Processus (saisis depuis cette interface)

#### <span id="page-11-0"></span>**1.1. Ajouter un nouveau processus via la zone de travail**

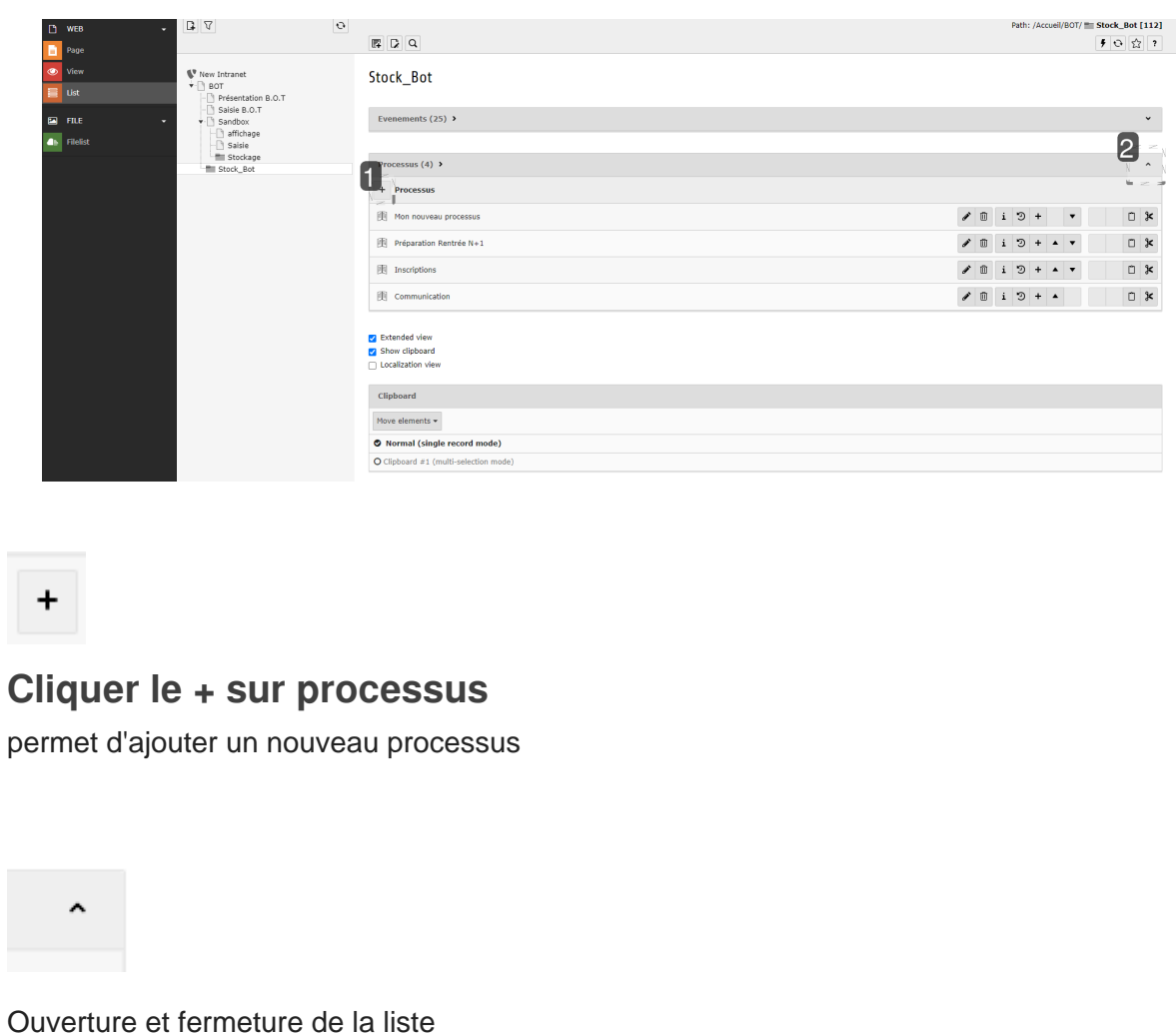

0

2

#### <span id="page-12-0"></span>**1.2. Ajouter un nouveau processus via l'icone**

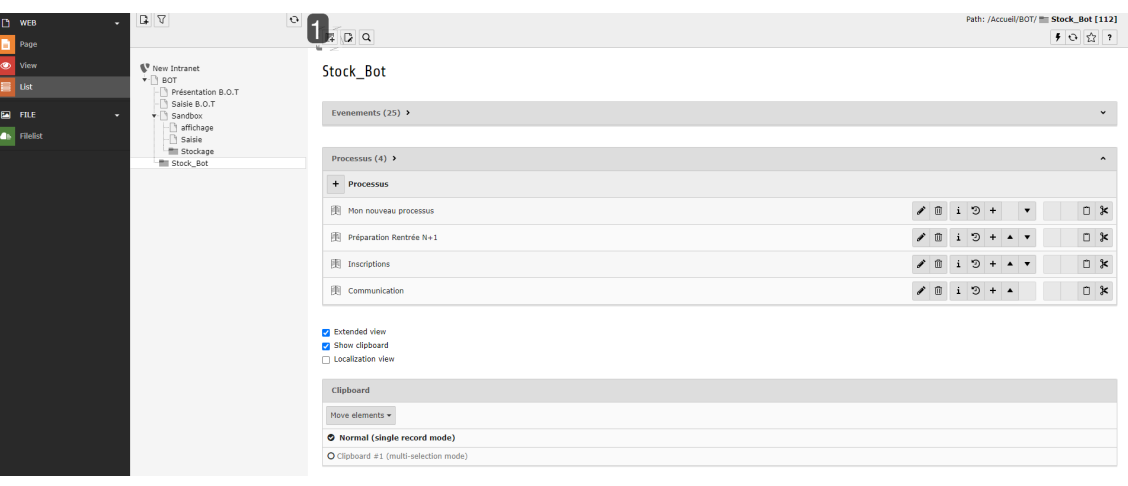

#### **A**

霹

# **Clic pour activer les plugins**

En cliquant sur l'icone on fait apparaître la liste des plugins utilisables

## New record

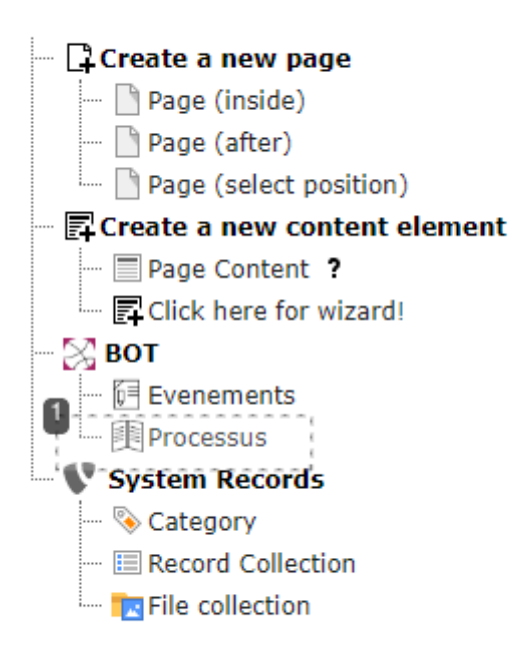

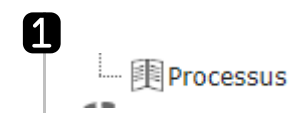

### **Cliquer**

En cliquant sur le processus on ajoute un processus vide à la liste existante des processus

### <span id="page-13-0"></span>**2. Les champs de saisie**

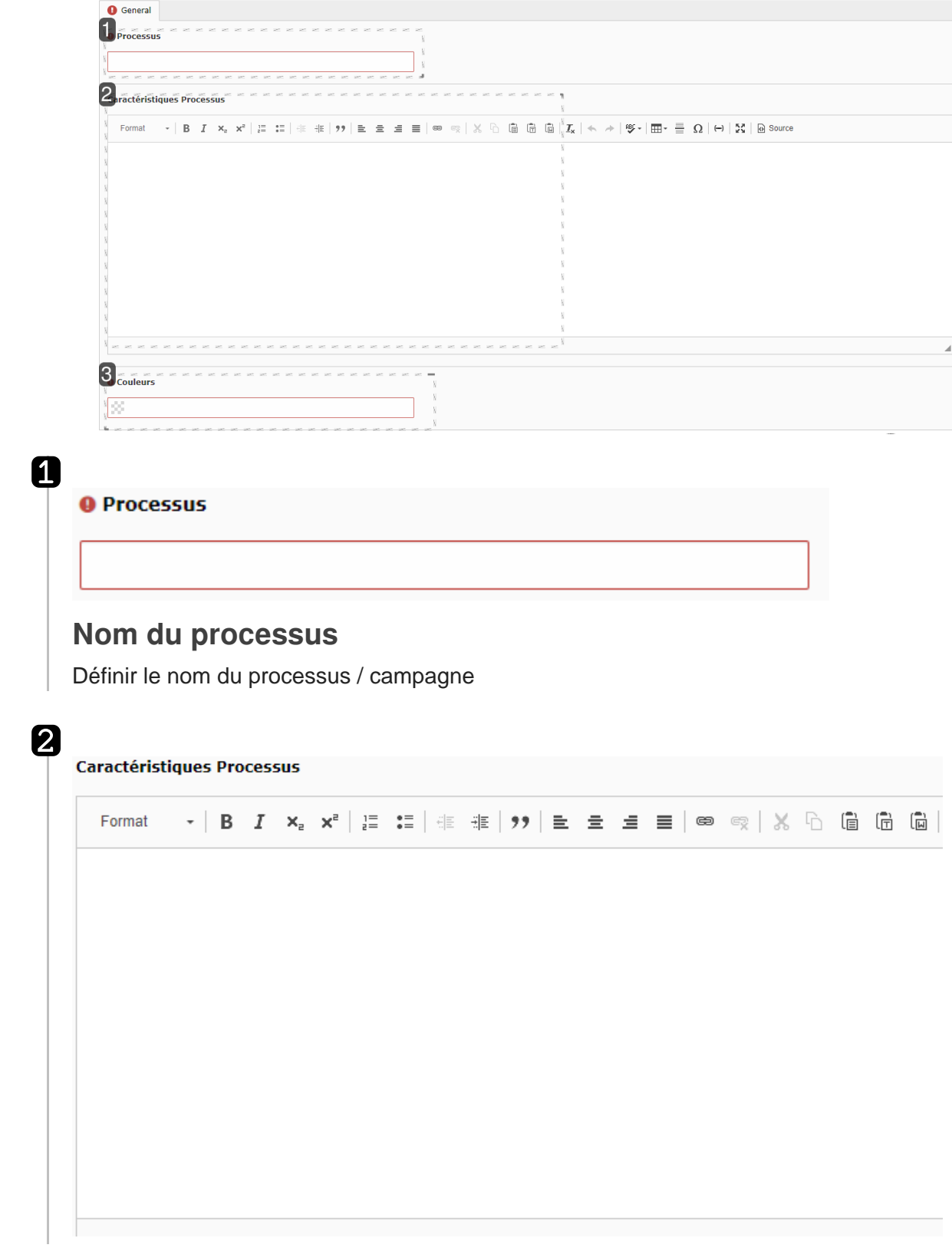

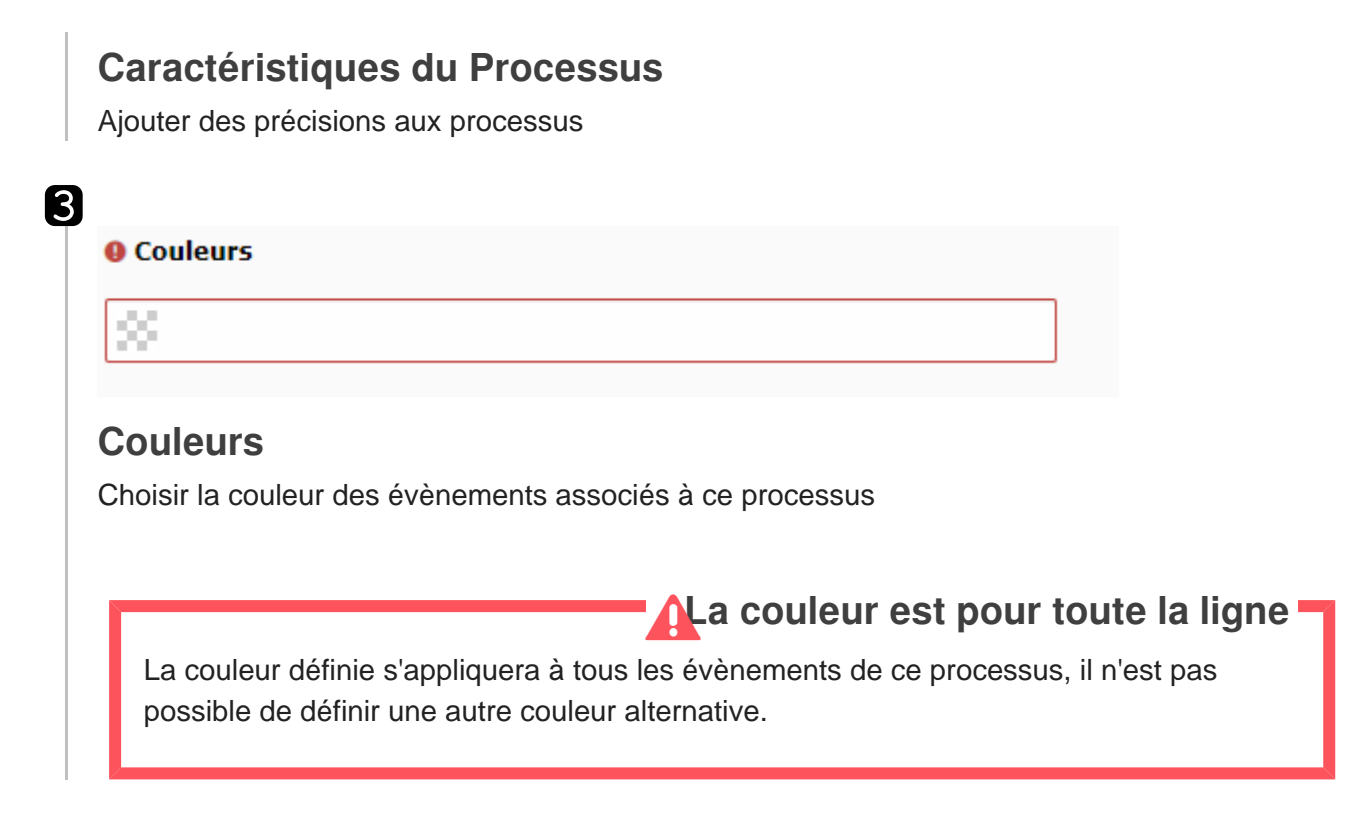

Une fois les éléments validés un nouveau processus sera ajouté à la liste.

# <span id="page-15-0"></span>**Gestion des évènements**

#### <span id="page-15-1"></span>**1. Présentation de l'interface de gestion des évènements**

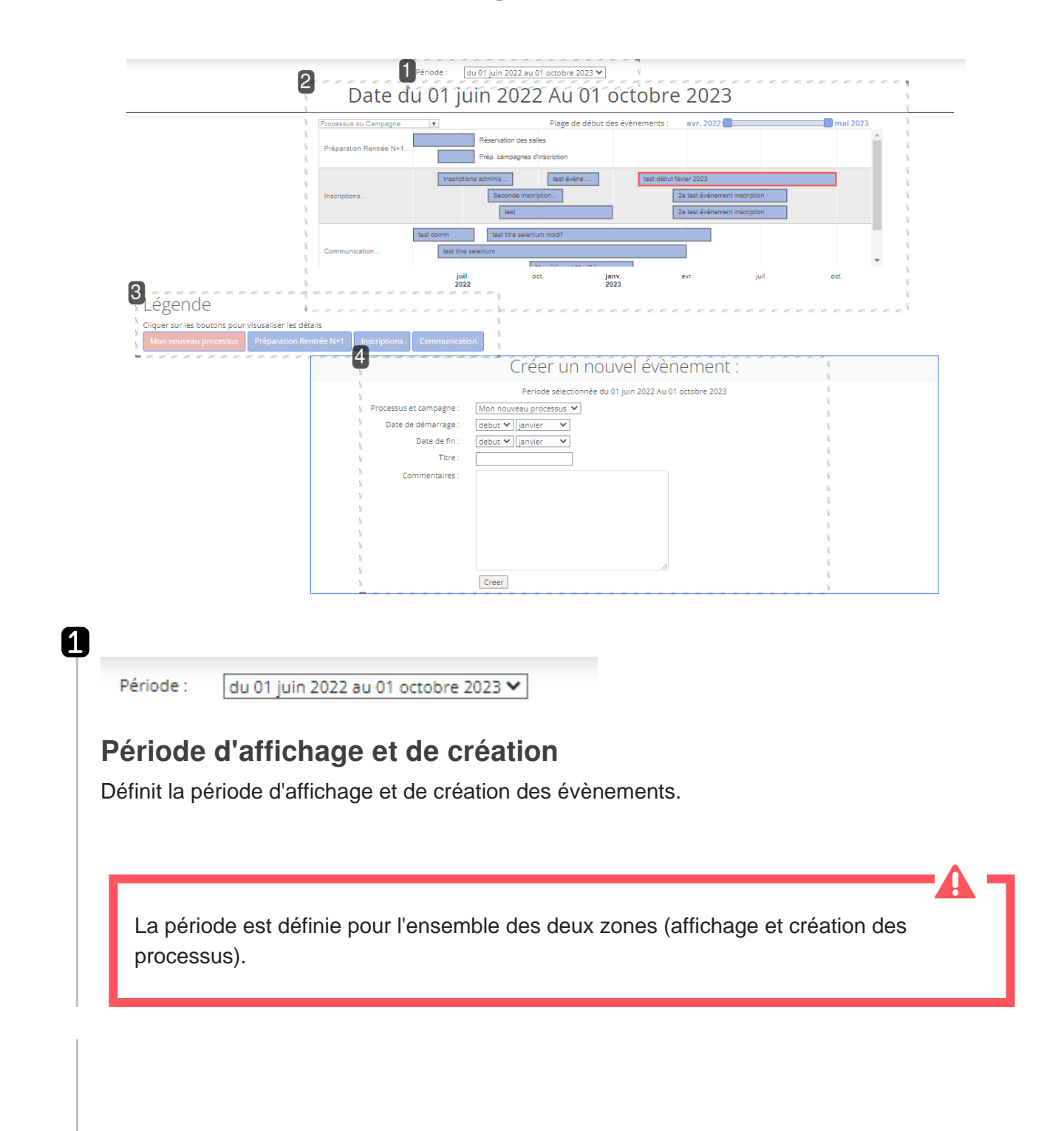

2

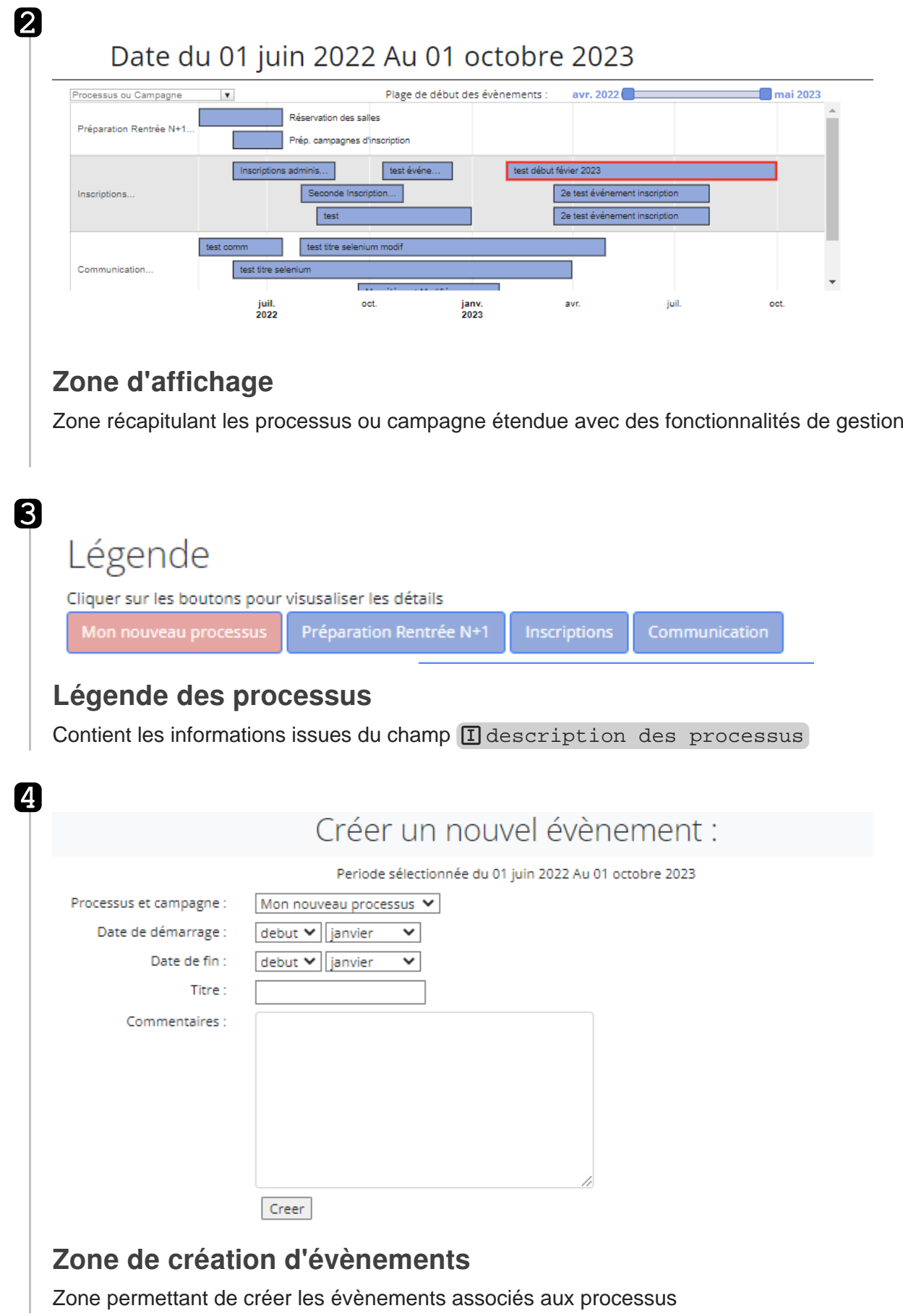

## <span id="page-17-0"></span>**2. Créer un évènement**

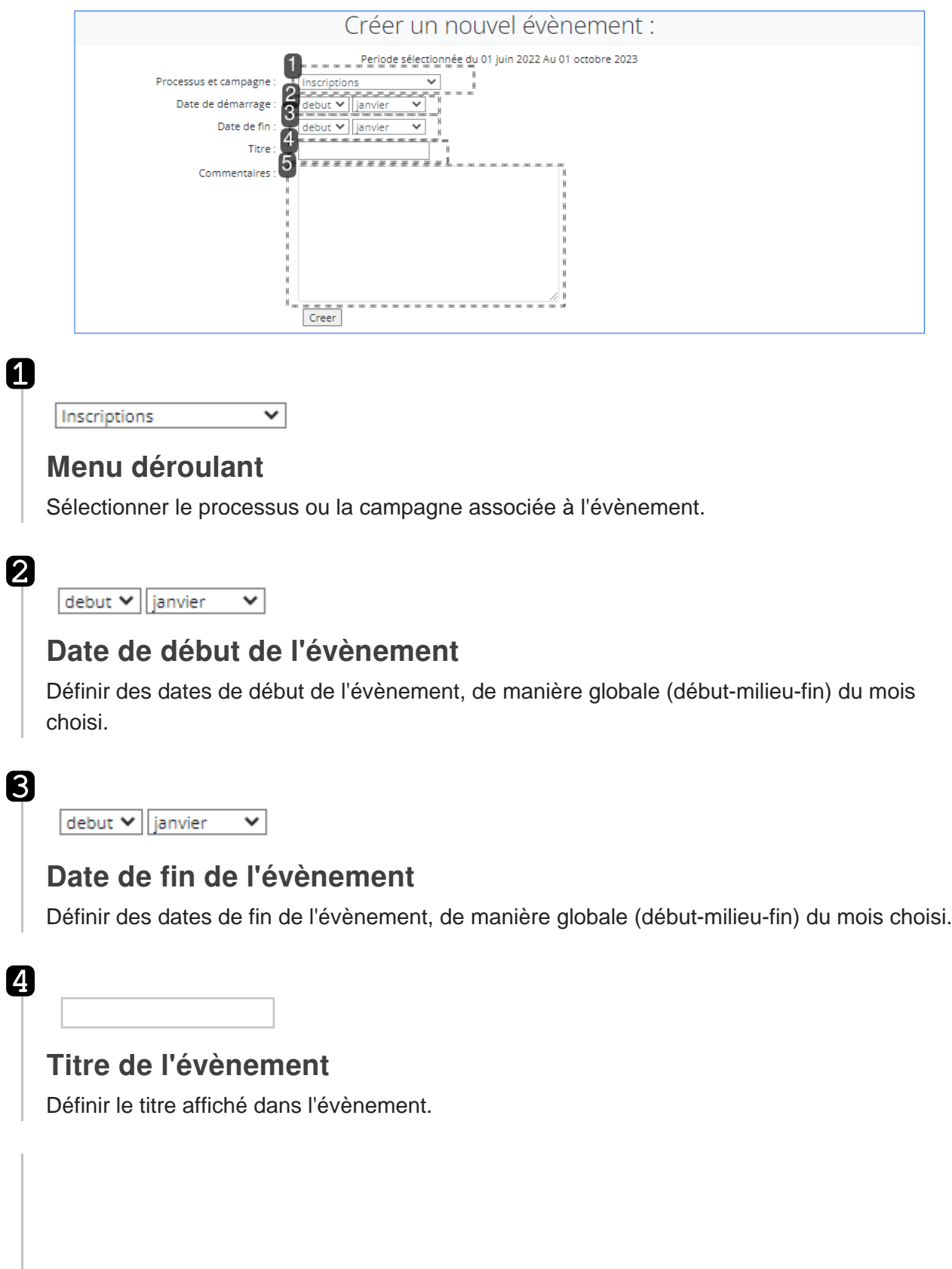

5

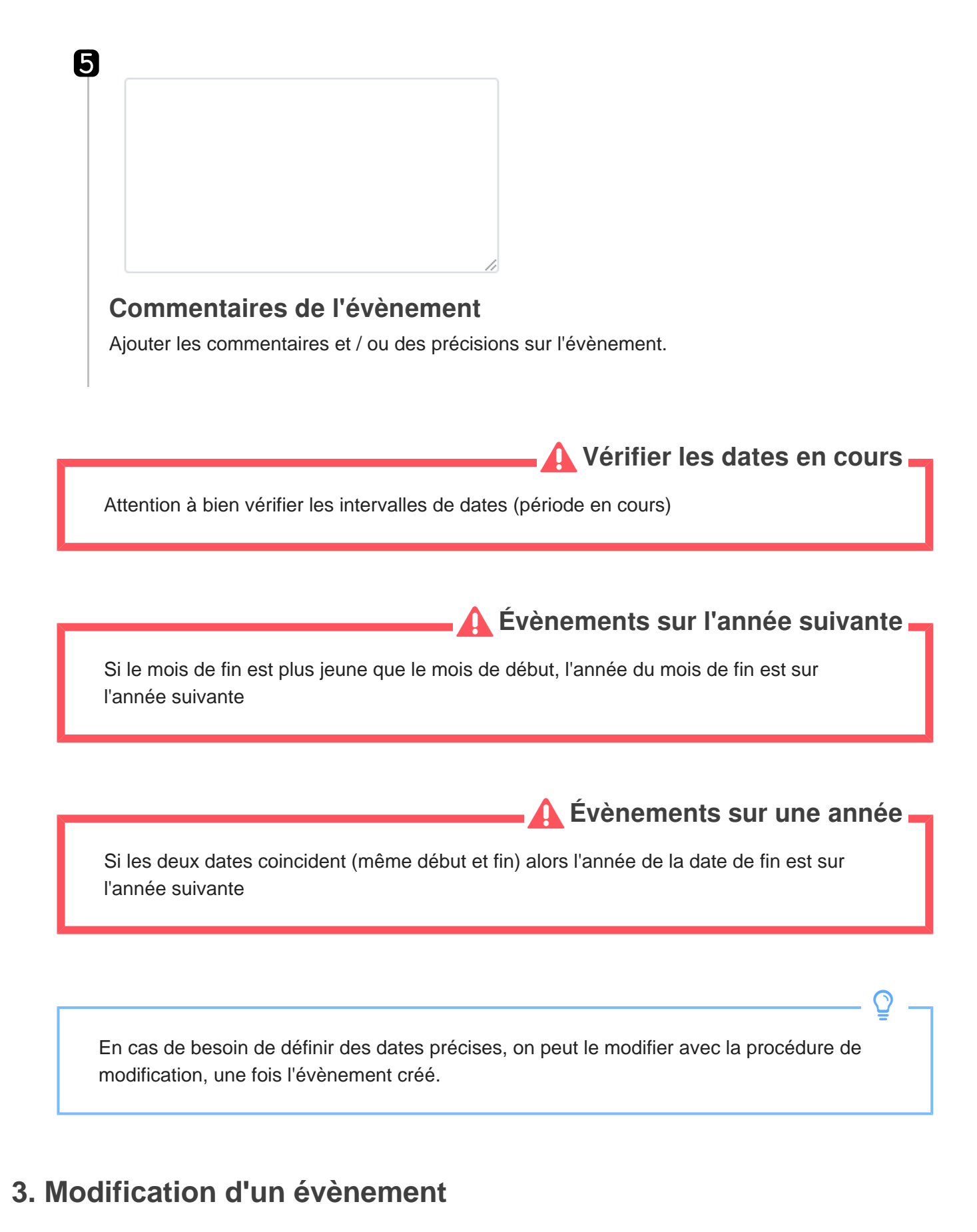

<span id="page-18-0"></span>Les dates de début et de fin des périodes sont configurées dans le plugin et sont

 $\mathbf{A}$ 

modifiables dans le paramétrage par page.

Un clic sur l'évènement permet de sélectionner l'évènement de la campagne souhaitée pour le modifier

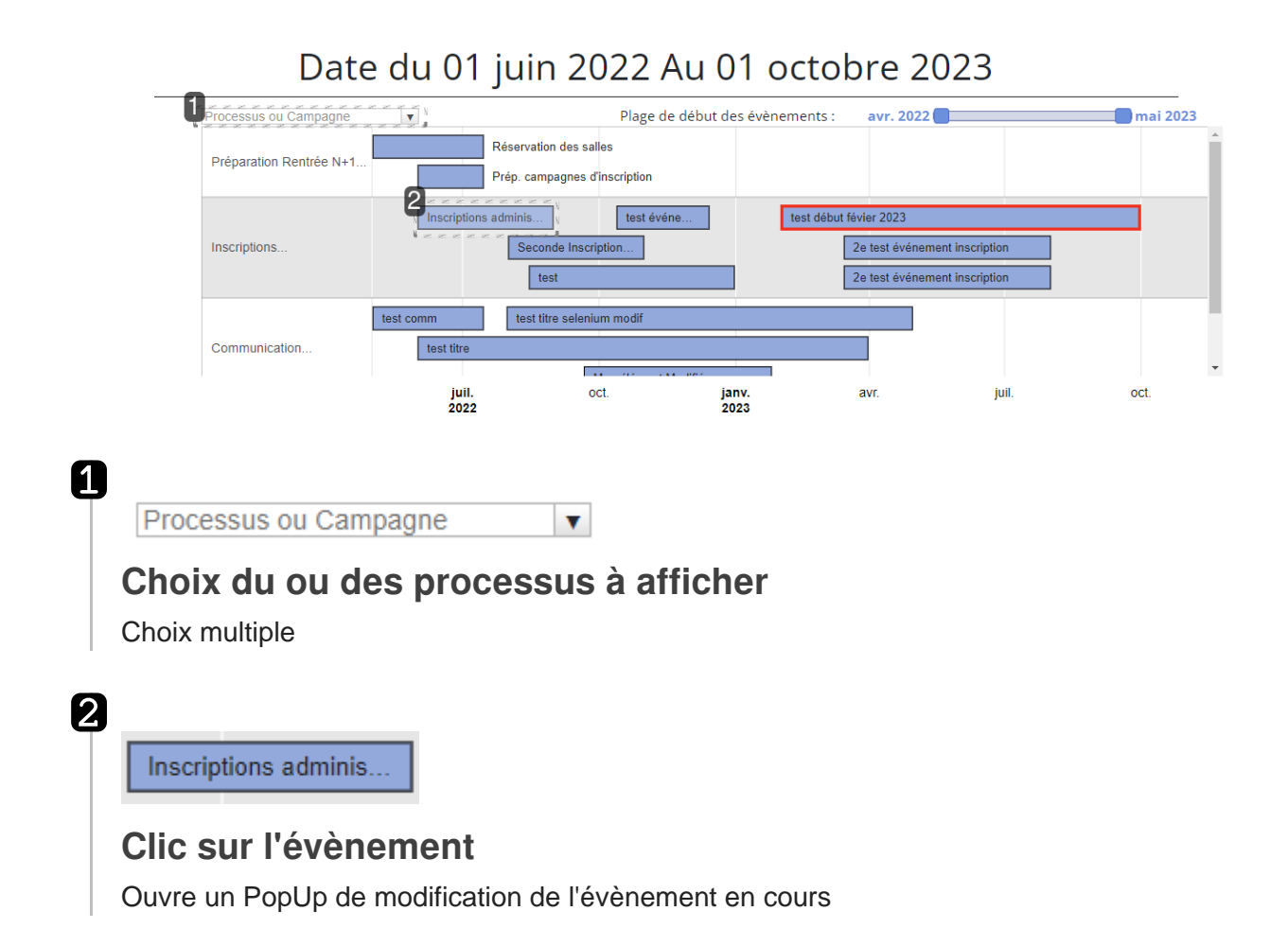

Une fois le clic effectué, une fenêtre popup apparaitra, permettant la modification de l'évènement

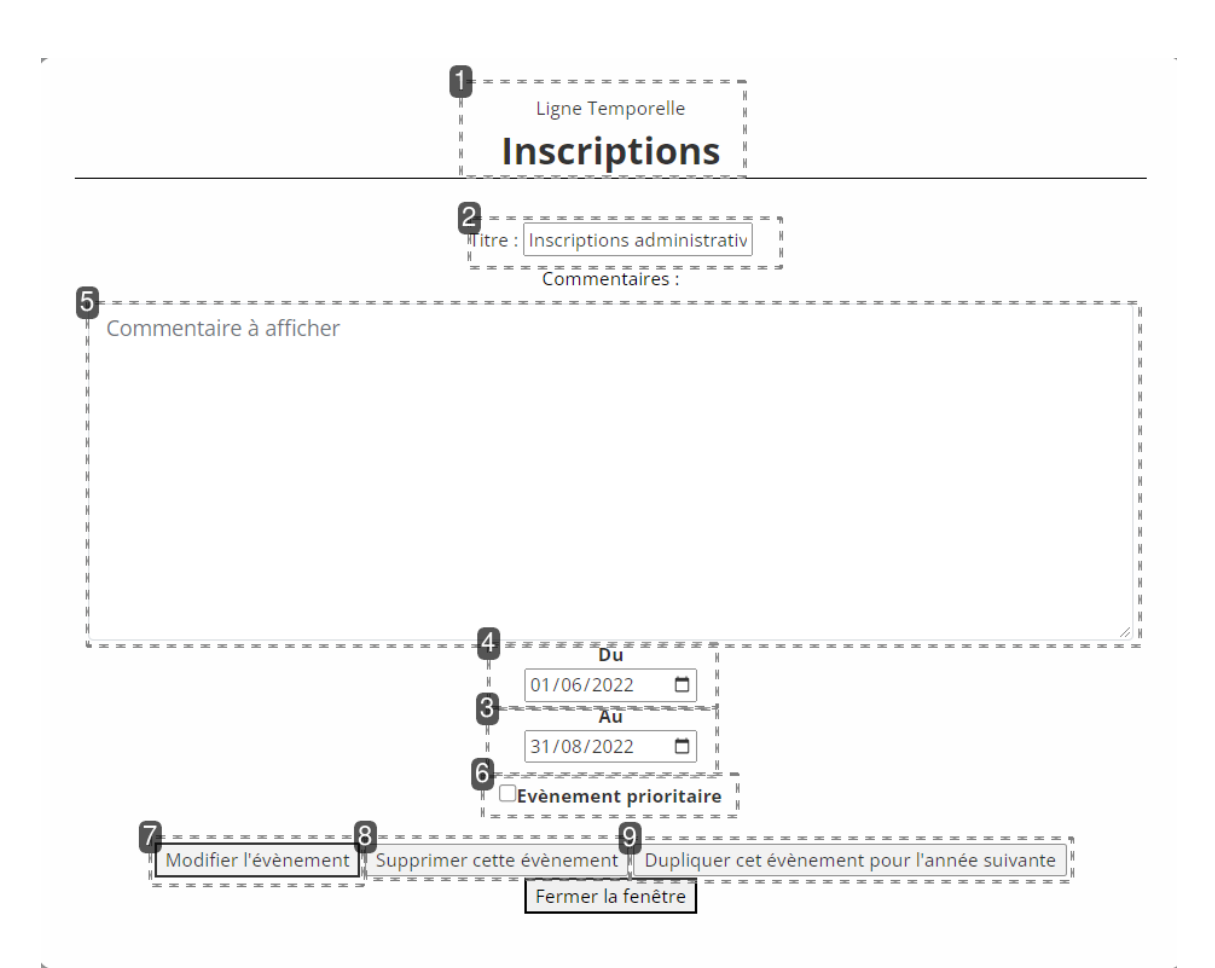

#### 0

2

Ligne Temporelle

# **Inscriptions**

#### **Récapitulatif de la campagne**

Rappel de la campagne d'appartenance de l'évènement

Titre : Inscriptions administrativ

#### **Titre de l'évènement**

Modifie le titre de l'évènement

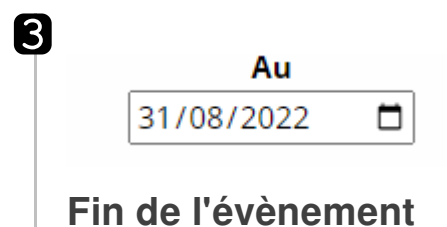

Positionne finement la date de fin

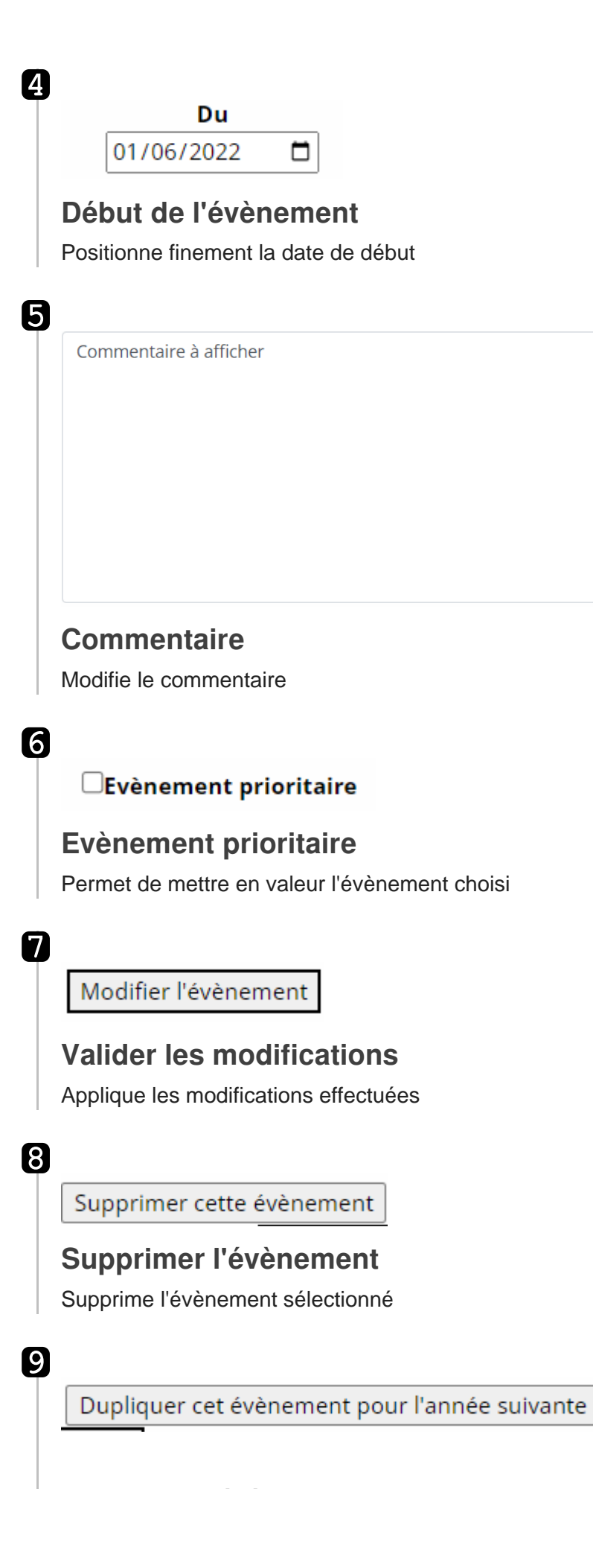

### **Dupliquer l'évènement**

Permet de dupliquer l'évènement sur la période n+1

# <span id="page-23-0"></span>**L'affichage standard**

#### Cet affichage concerne les accès non authentifié

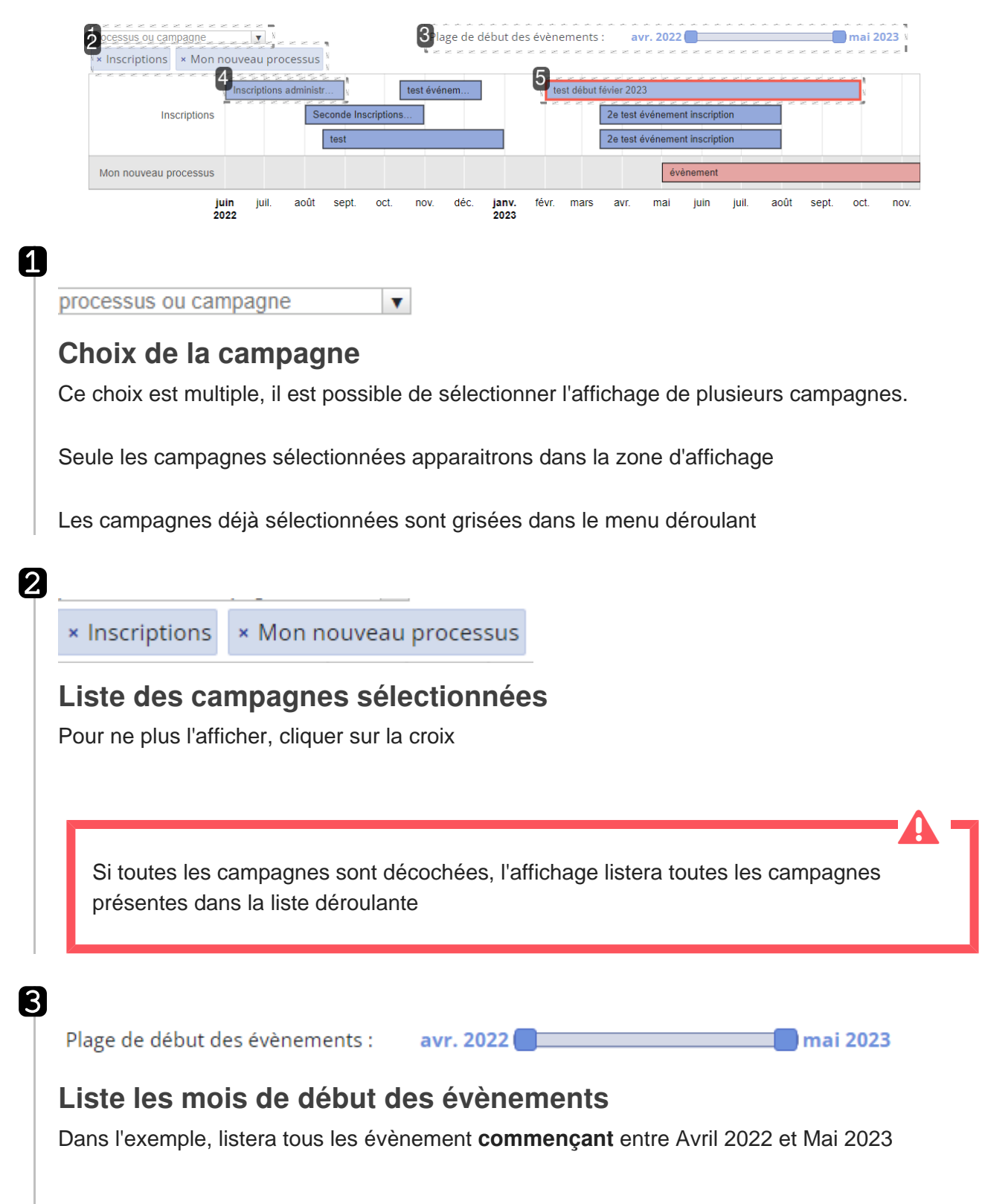

 $\mathbf{A}$ 

∩

Les mois de début et de fin de période sont configurés dans l'initialisation du plugin dans la page

Inscriptions administr...

#### **Évènements de la campagne**

Évènement

Un clic sur l'évènement permet d'afficher sous forme de PopUp les informations détaillées et les comentraires associés

6

4

test début févier 2023

#### **Évènement valorisé**

Permet de mettre en valeur un / des évènements particuliers